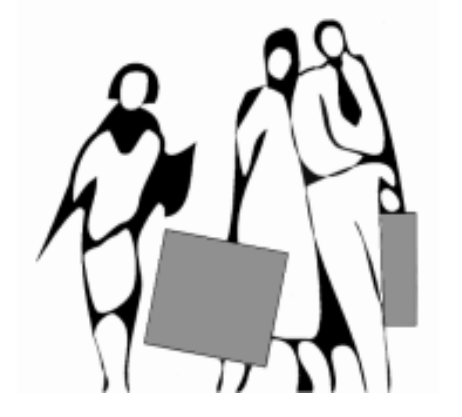

**Centre de Ressources Comptabilité et Finance** Lycée MARIE CURIE Avenue du 8 mai 1945 - BP 348 38435 ECHIROLLES cedex <http://crcf.ac-grenoble.fr/>

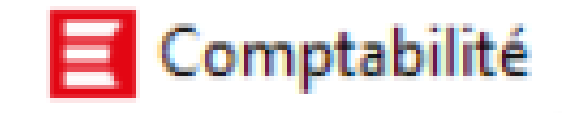

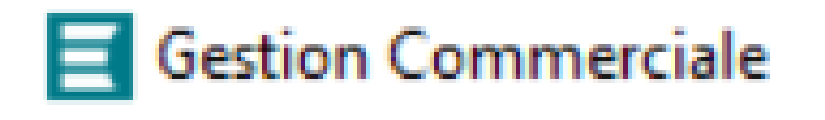

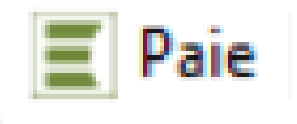

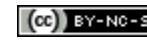

Comment actualiser les bases EBP (passer de N à N+1)  $\left[\infty\right]$  ex-Ne-sa Réseau CRCF - Ministère de l'Éducation nationale - http://crcf.ac-grenoble.fr

# **Contexte**

- **Le besoin** est de pouvoir réutiliser, pour une situation professionnelle par exemple, les bases EBP d'une année sur l'autre pour éviter la saisie d'informations (écritures, factures, salariés …).
- **La démarche** n'est pas usitée par les professionnels, donc non prévue spécifiquement par EBP. Toutefois, des fonctionnalités du PGI permettent de proposer différents modes opératoires qui répondent à ce besoin.
- **Ce mode opératoire** a été réalisé sur la version 11.0 d'EBP et à partir des base de données EQUILIBRE (CRCF) et ZOLPAN (CRCF Académie de Lyon).

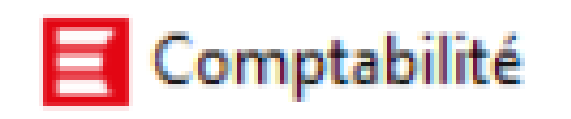

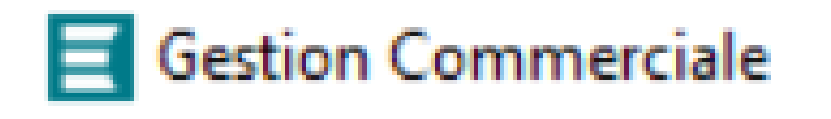

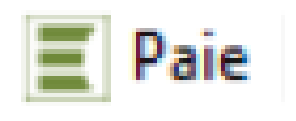

# **Sommaire** : les différentes méthodes proposées selon le module

Deux méthodes selon le type de comptabilité à transférer d'une année sur l'autre :

- **1 ère méthode : réimputer les écritures** en changeant la date de comptabilisation.
- **2 ème méthode : remplacer l'année** de comptabilisation de N par N+1 (par exemple, 2020 devient 2021).

**Gestion Commerciale** 

Comptabilité

**Dupliquer tous les documents commerciaux** (commandes, bons de livraison, factures achats et ventes) de l'année N en les datant de l'année N+1.

Paie

Deux méthodes selon le besoin :

- **1 ère méthode : clôture annuelle** et récupérer en N+1 toute la base N.
- **2 ème méthode : importer le fichier salarié** dans une base nouvellement créée en N+1 (dossier EBP à jour en N+1 mais perte des paramétrages de N).

# **Pour le module Comptabilité**

Comptabilité

Deux méthodes selon le type de comptabilité à transférer d'une année sur l'autre :

- **1 ère méthode : réimputer les écritures** en changeant la date de comptabilisation.
- **2 ème méthode : remplacer l'année** de comptabilisation de N par N+1 (par exemple, 2020 devient 2021).

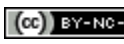

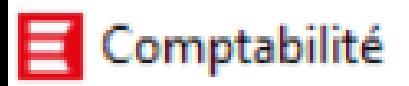

# 1 ère méthode : réimputer les écritures (1/4)

## **Principe :**

Transférer les écritures comptabilisées en N *(ex : janvier 2020)* vers la même date mais en N+1 *(ex : janvier 2021).*

## **Intérêt :**

Démarche assez aisée car elle utilise une fonctionnalité prévue par EBP.

**Méthode à privilégier** si l'on a peu de journaux et de mois mouvementés.

**Limite :** La réimputation doit être réalisée journal par journal et, pour chaque journal, mois par mois, ce qui peut être fastidieux avec une comptabilité très complète (écritures tous les mois de l'année, dans de nombreux journaux).

*Remarque : il n'est pas possible de réimputer des écritures qui ont été générées (à partir d'une facture par exemple). En revanche, si les documents commerciaux sont transférés d'une année à une autre dans le module commercial ([voir ci-après\)](#page-17-0), il est possible de générer automatiquement les écritures comptables de ces documents.*

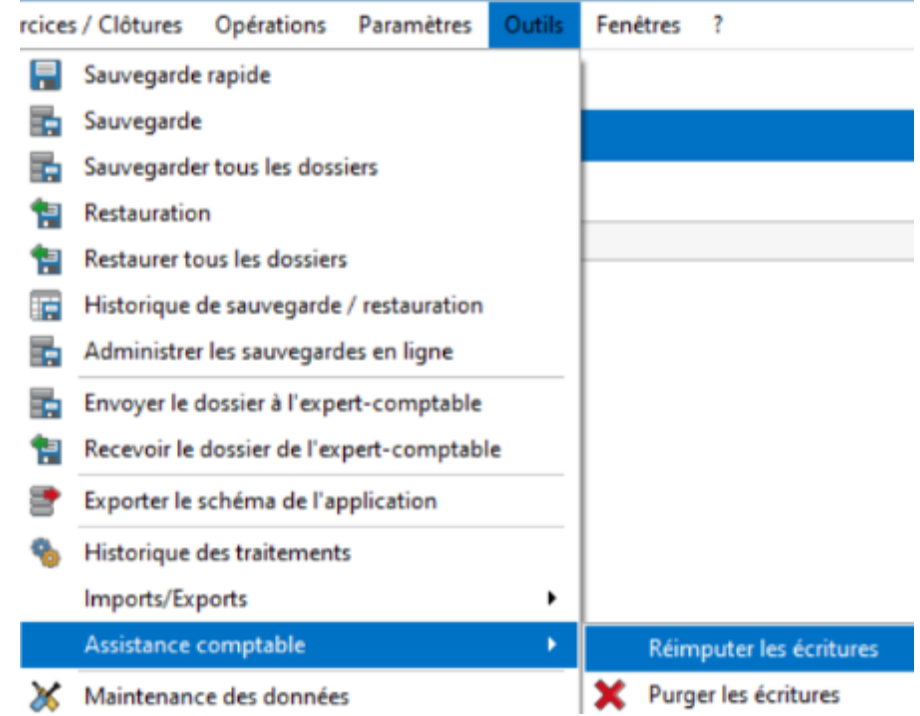

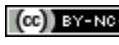

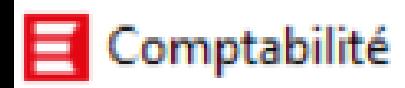

# 1 ère méthode : réimputer les écritures (2/4)

### **1. Créer un nouvel exercice**

*Créer un nouvel exercice Exercices/Clôtures / Exercices puis cliquer sur le bouton « Ajouter » et sélectionner l'option « Ajouter un exercice suivant ».*

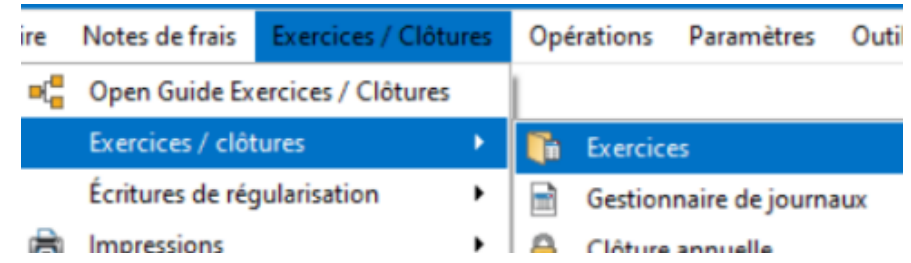

Attention : EBP propose de générer automatiquement les À Nouveaux.

Répondre OUI.

Remarque : s'ils n'ont pas été générés, il sera possible de les générer par la suite.

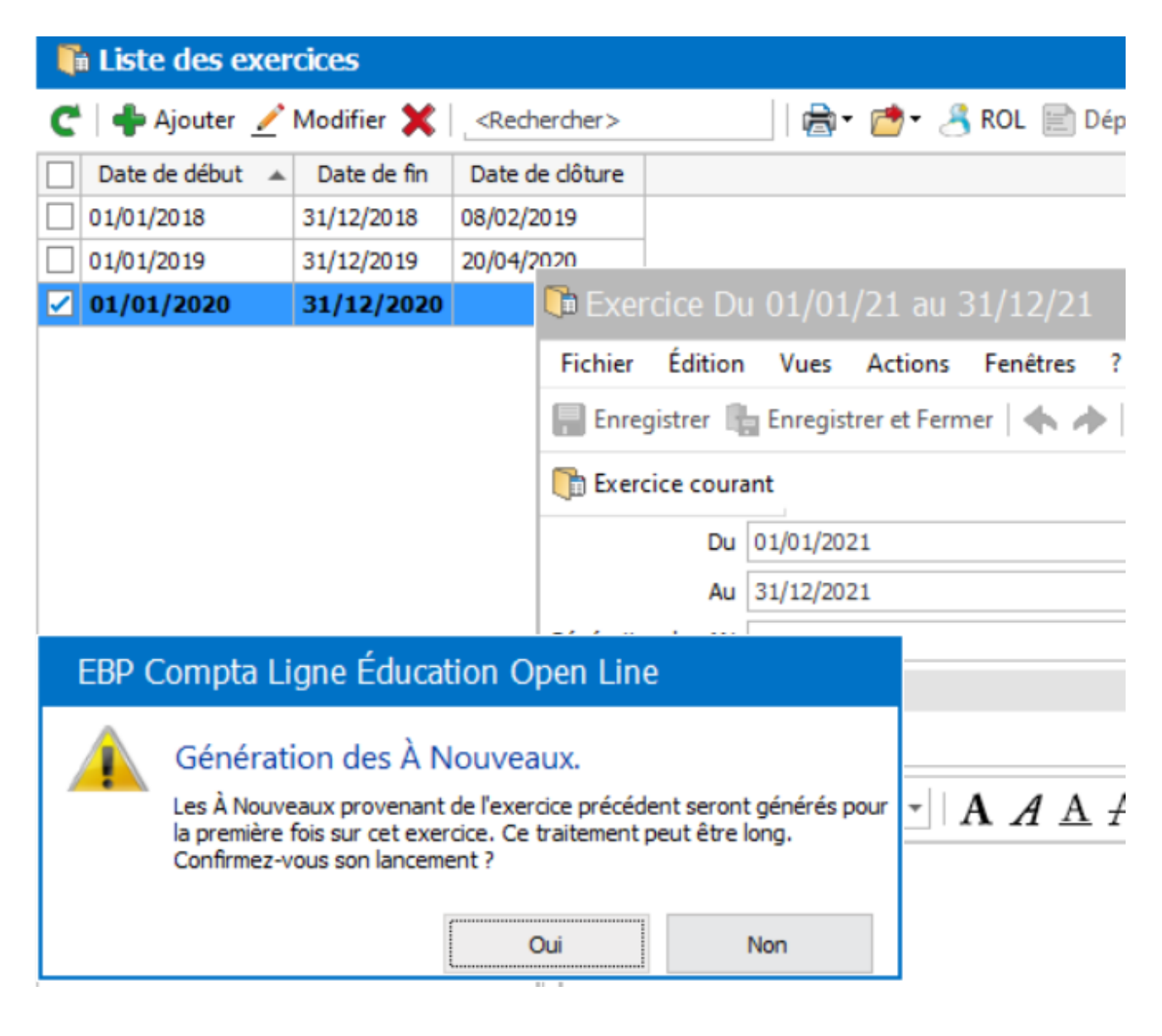

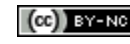

# 1 ère méthode : réimputer les écritures (3/4)

## **2. Lister les journaux et les mois à réimputer**

Comptabilité

*Quotidien/Saisie / Saisie par journal / Tous les journaux puis sélectionner une période.*

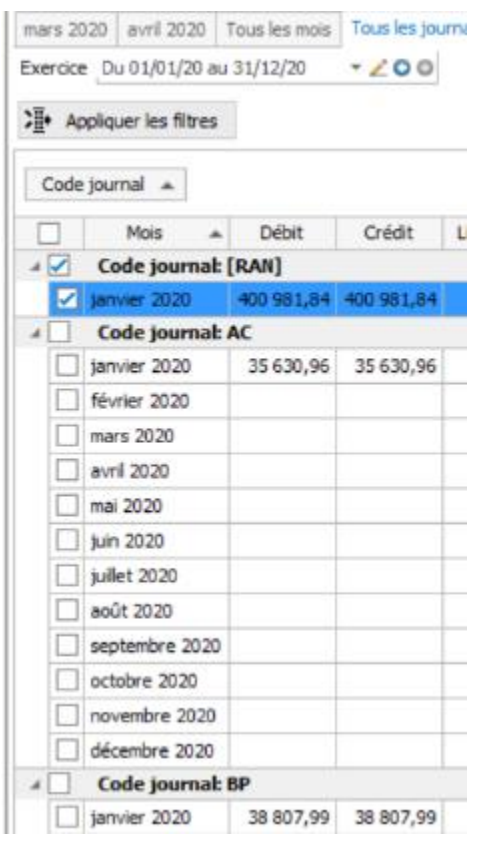

## **3. Réimputer les écritures d'une période à une autre**

Outils / Assistance comptable / Réimputer les écritures.

Réimputer les écritures permet de transférer des écritures :

- d'un journal à un autre *(ex : d'un journal des achats à un journal des immobilisations),*
- d'une période à une autre. C'est cette fonctionnalité qui sera utilisée.

*mois mouvementés du journal de BQ…).*

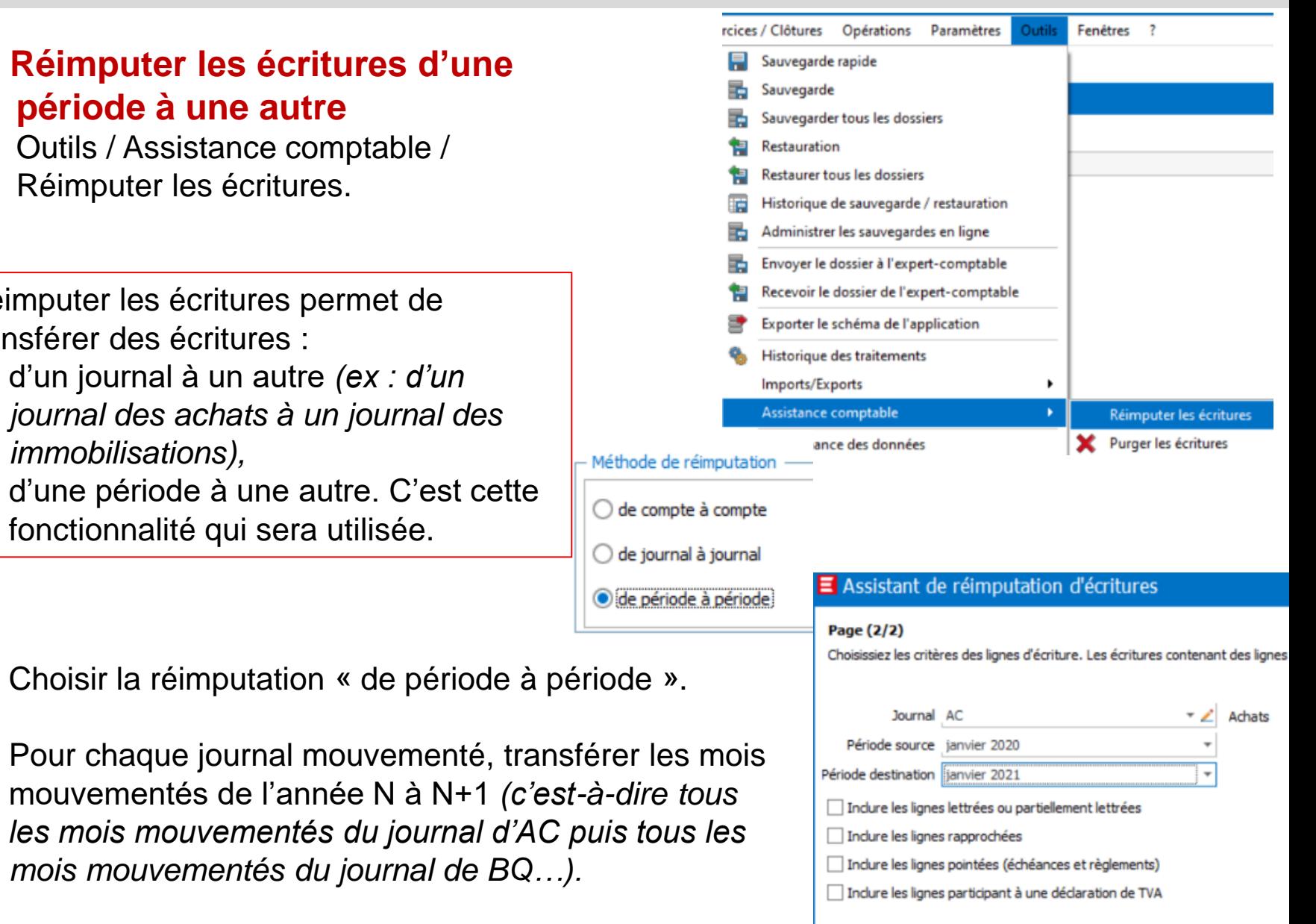

# 1 ère méthode : réimputer les écritures (4/4)

## **4. Vérifier que le transfert s'est bien déroulé**

Lister des journaux :

Comptabilité

- de l'année N+1 (2021) qui doivent être mouvementés,
- de l'année N (2020) qui doivent être vides.

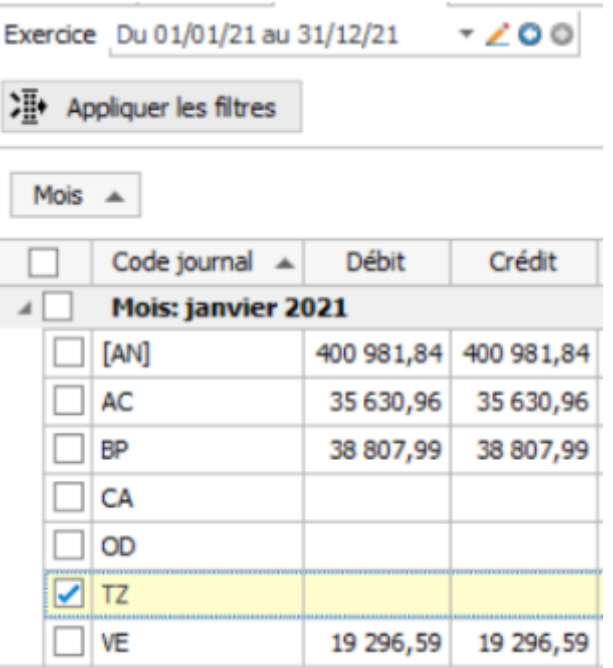

## **5. Gérer les À Nouveaux**

#### **Pour l'année N+1**

**Pour l'année N :** 

Vérifier que les À Nouveaux ont été créés. Si tel n'est pas le cas, Menu Exercice, clic droit sur l'exercice N (2020) et générer les À Nouveaux.

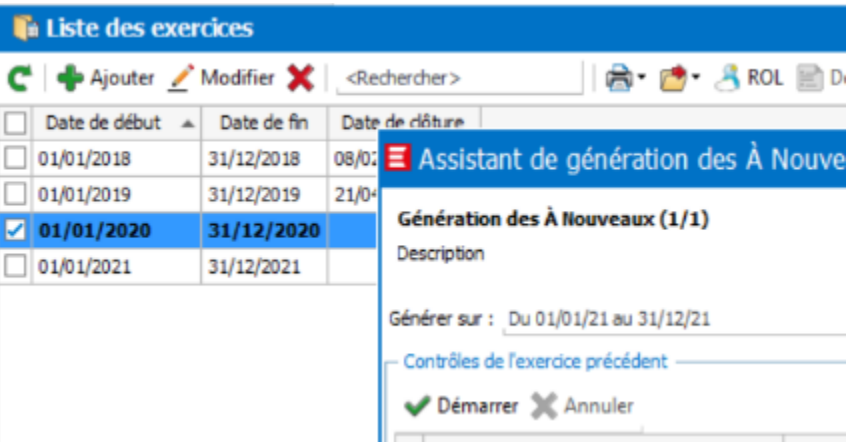

Exercice Du 01/01/20 au 31/12/20  $-200$ 

**}** Appliquer les filtres

Mois  $\triangle$ 

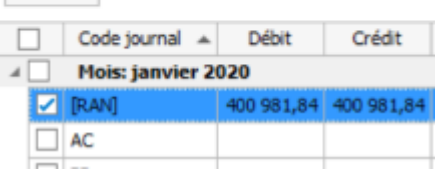

#### **in Liste des exercices** 高·广·乌ROL 图  $\blacktriangleright$  Modifier  $\blacktriangleright$ <Rechercher> ■ Aiouter Date de début Date de fin Date de dôture 01/01/2018 31/12/2018 08/02/2019 01/01/2019 31/12/2019 21/04/2020  $101/01/2020$ 31/12/2020 Définir comme l'exercice courant 01/01/2021 31/12/2021 Générer les À Nouveaux ipprimer les À Nouveaux Saisir la balance d'ouverture

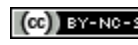

Les À Nouveaux de l'année N (2020) peuvent être supprimés par le menu Exercice / clic droit sur l'exercice N

(2020) / supprimer les À Nouveaux.

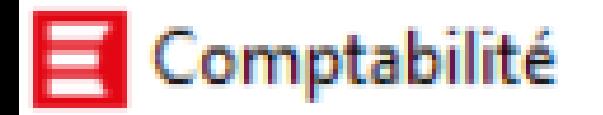

# 2 ème méthode : remplacer l'année dans les fichiers (1/9)

*(N devient N+1)*

## **Principe :**

- 1. Exporter les différentes écritures de l'année N en fichier texte.
- 2. Remplacer automatiquement les dates N en N+1 (ex : 2020 en 2021).
- 3. Importer les écritures modifiées (année N+1).

# **Intérêt :**

Exportation et importation de toutes les écritures en une seule fois, ce qui convient bien pour des situations professionnelles avec des écritures passées tous les mois et de nombreux journaux.

À savoir : Cette méthode est applicable même pour des écritures générées automatiquement.

# **Limites :**

La méthode est empirique et nécessite un certain nombre de manipulations.

Le lien avec les documents commerciaux est rompu.

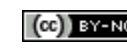

# Comptabilité

# 2 ème méthode : remplacer l'année dans les fichiers (2/9)

*(N devient N+1)*

# Phase 1 : exporter les données de l'année N

## **1. Sélectionner le menu Outils / Imports/Exports / export paramétrable**

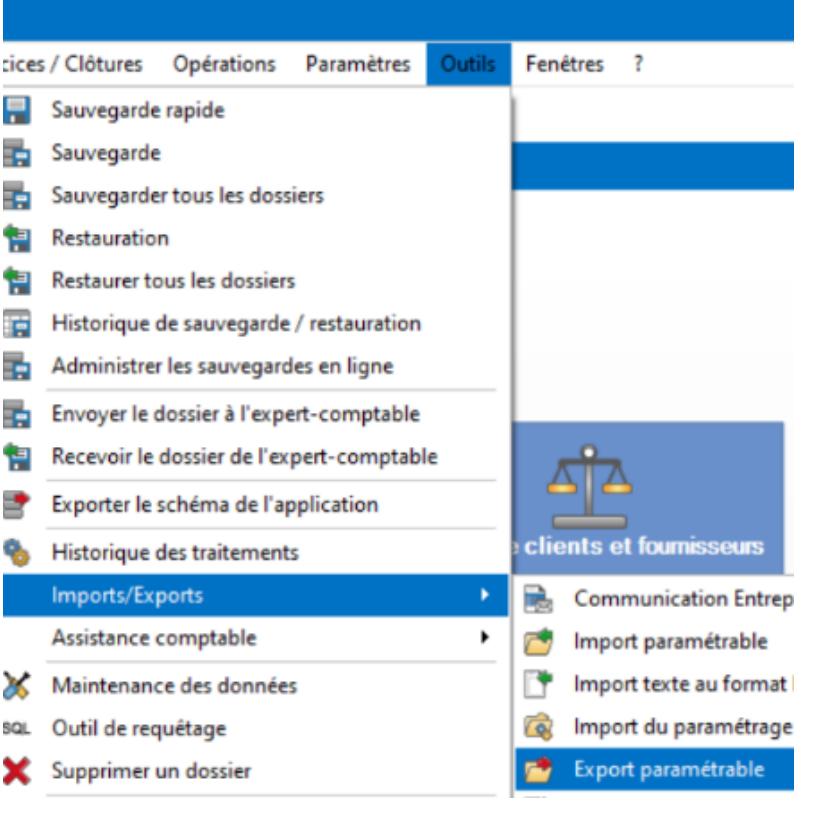

## **2. Sélectionner les lignes d'écritures à exporter**

Les « lignes d'écritures » seront enregistrées sous forme d'un fichier texte, dans un dossier spécifique (ex : changement exercice EBP), avec un nom cohérent (voir en bas de la page).

*Pour information, cette fonctionnalité permet d'exporter différents éléments de la base comptable (plan comptable, comptes tiers…).*

### Assistant d'exportation paramétrable d

#### Destination et source de l'export

Choisissez le type de données à exporter et le fichier destin

#### Que désirez-vous exporter ?

#### Lignes d'écritures

- $\blacksquare$ Lignes d'écritures avec ventilations analytiques
- F Lignes d'écritures éclatées par ventilation analytique
- Comptes généraux

Fichier dans lequel exporter E: \Changement exercice \Fichiers N-1\lignes écritures 2020.txt

E

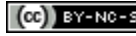

Comment actualiser les bases EBP (passer de N à N+1)  $\left[\infty\right]$  expresse Réseau CRCF - Ministère de l'Éducation nationale - http://crcf.ac-grenoble.fr

# Comptabilité

# 2 ème méthode : remplacer l'année dans les fichiers (3/9)

*(N devient N+1)*

# Phase 1 : exporter les données de l'année N

### **2. Sélectionner les lignes d'écritures à exporter (suite)**

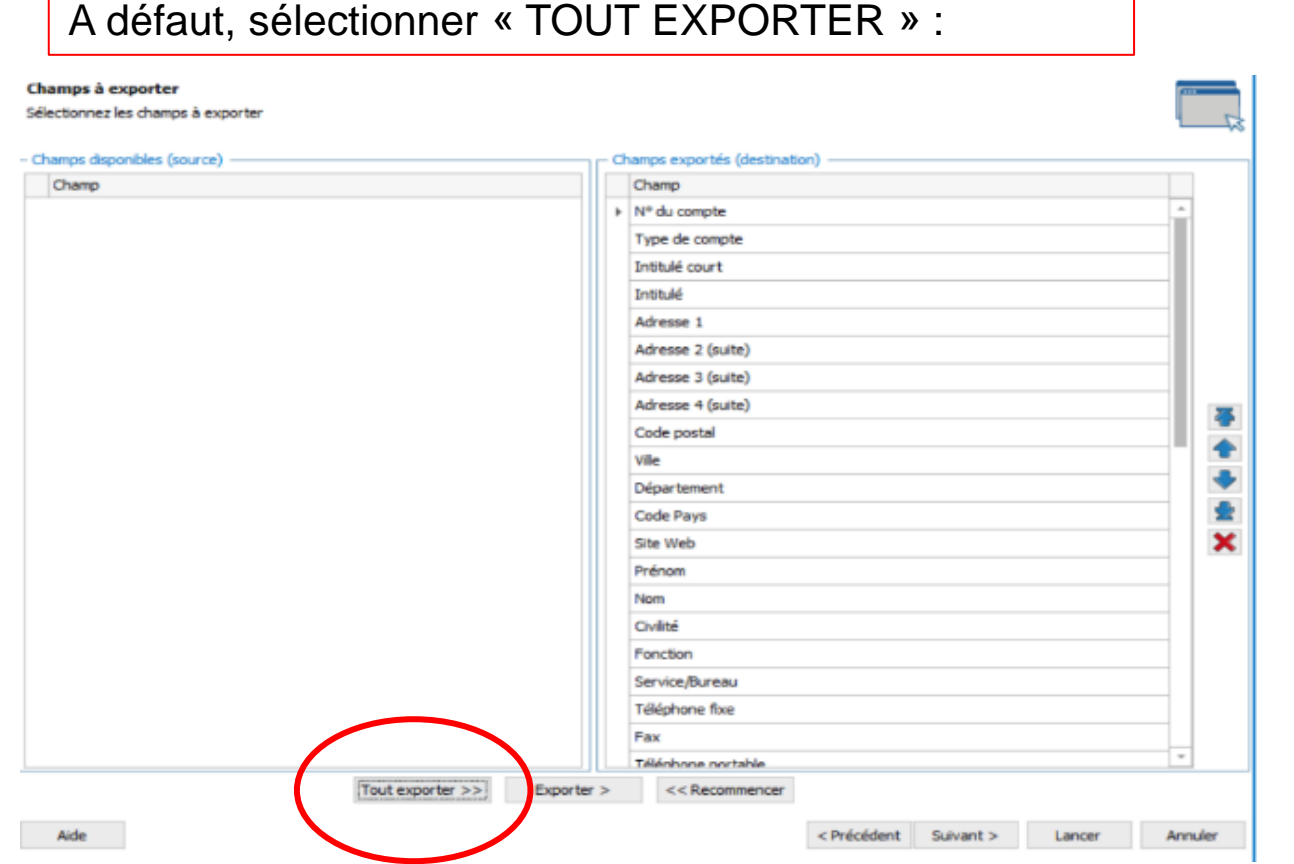

#### On peut visualiser des éléments « texte » qui seront exportés :

#### Apercu du fichier

Nº du compte; Type d'auxiliaire; Collectif principal; Intitulé du compte auxiliaire; Adresse 1; Adres "40 IRID";"F";"40 100000";"RIDEFORLESS";"PO BOX 698";"";"";"";"";"WN19NQ";"Wigan";"";"GB"; "411ROU";"C";"41100000";"COUETTE ROULOTTE";"Rue des Près";"";"";"";"56130";"FEREL";"" "40 IBHT";"F";"40 110000";"Blue Horse Traval";"Billow Farm Breadstone";"";"";"";"GL 139HF";"Bi "411LIC";"C";"41100000";"ECURIE LA LICORNE";"12 rue FOSSE";"";"";"";"02400";"BEZU SAIN "411TIL";"C";"41100000";"LA FERME DES TILLEULS";"22 rue Neuve";"";"";"";"";"80135";"SAINT F "40 IEQH"; "F"; "40 100000"; "EQUIHORSE"; "5 rue de Calais"; ""; ""; ""; "750 17"; "PARIS 17EME ARI "CCL00021";"C";"41100000";"SARL GOMANAN";"15 voie romaine";"";"";"";"22300";"SAINT GE "411CHE";"C";"41100000";"SARL CHEVAL02";"Bd Henri Martin";"";"";"";"";"02100";"SAINT QUEN "40 IHOR";"F";"40 100000";"Horsefeel";"S rue de la Seine";"";"";"";"";"72320";"Vibraye";"SARTHE "411DIV";"C";"41110000";"DIVERS";"";"";"";"";"";"";"\"lleneuve Saint Germain";"";"FR";"";"";"";"";"" "401CAV";"F";"40110000";"Philippe CAVILLIER";"5 avenue Albert 1er";"";"";"";"1332";"GENVAI "401C2";"F";"40100000";"Cheval 2000";"55 rue de la Traite";"";"";"";"";"76000";"ROUEN";"SEINE "411SPO";"C";"41100000";"SPORT 2000";"Rue Auguste Delaune";"";"";"";"02430";"GAUCHY"; "40 1SAN";"F";"40 100000";"Transitaire SANORO";"4 boulevard de Strasbourg";"";"";"";"76600 "411PAS";"C";"41100000";"ECURIE DU MONT DE PASLY";"Mont de Pasly";"";"";"";"";"02200";"PA "40 1MEQ";"F";"40 100000";"Matériel Equitation";"61 rue Boucherot";"";"";"";"";"14000";"CAEN";" 

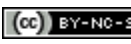

# 2 ème méthode : remplacer l'année dans les fichiers (4/9)

# Phase 1 : exporter les données de l'année N

**2. Sélectionner les lignes d'écritures à exporter (suite)** 

- Cocher dans le menu déroulant de Journaux " Sélection multiple" pour sélectionner tous les journaux.
- **Vérifier** que **tous** les journaux ont été sélectionnés.
- Lancer le transfert.

Comptabilité

## **3. Contrôler le fichier texte exporté**

- Ouvrir le fichier exporté avec un texteur (Bloc-notes, Word…).
- Vérifier que tous les journaux mouvementés en N sont bien présents.

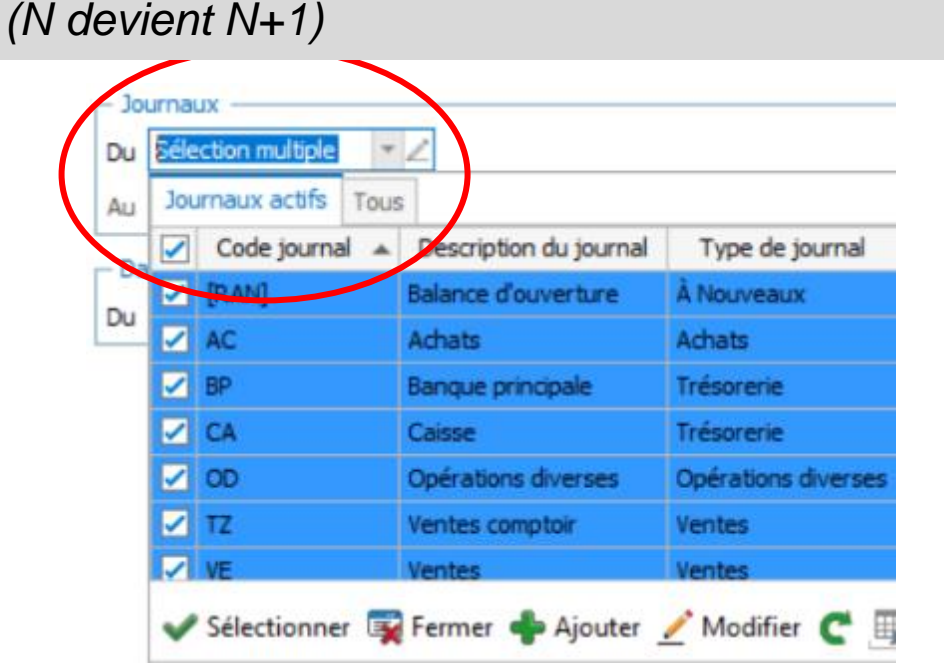

Comment voulez-vous ouvrir ce fichier?

**Bloc-notes** 

Paint

Word

Internet Explorer

Lecteur Windows Media

lacktritures - Bloc-notes

Fichier Edition Format Affichage Aide

"AC";"Achats";"30/01/2020";"20200130";"4456 "AC","Achats";"30/01/2020";"20200130";"4010 "AC";"Achats";"31/01/2020";"20200131";"4010 "AC";"Achats";"31/01/2020";"20200131";"6070 "AC";"Achats";"31/01/2020";"20200131";"4456 "AC";"Achats";"31/01/2020";"20200131";"4452 "BP";"Banuue principale";"01/01/2020";"2020 "BP"; "Barque principale"; "01/01/2020"; "2020 "BP"; "Banque principale"; "01/01/2020"; "2020 BP"; Banque principale"; "01/01/2020"; "2020"

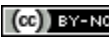

# 2 ème méthode : remplacer l'année dans les fichiers (5/9)

*(N devient N+1)*

# Phase 2 : remplacer l'année N en année N+1

La démarche est la suivante :

omptabilité

1. Ouvrir le fichier exporté (lignes écritures) avec un programme *(par exemple Bloc-Notes).*

2. Dans le menu Edition / remplacer, chercher 2020 et remplacer par 2021.

*Attention, le logiciel remplace la valeur 2020, que ce soit pour l'année mais aussi pour les montants : si le fichier contient, par hasard, un montant de 2020 €, ce montant sera remplacé en 2021 €.*

3. **Enregistrer**  le fichier *(par exemple : lignes écritures 2021).*

#### \*lignes écritures 2020 - Bloc-notes

Fichier Edition Format Affichage Aide

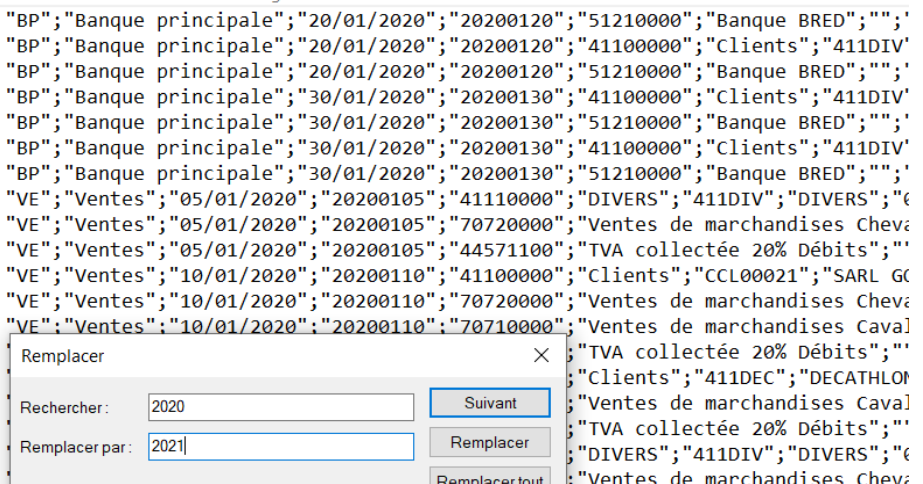

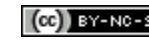

Comment actualiser les bases EBP (passer de N à N+1)  $\left[\infty\right]$  expresse Réseau CRCF - Ministère de l'Éducation nationale - http://crcf.ac-grenoble.fr

# Comptabilité

# 2 ème méthode : remplacer l'année dans les fichiers (6/9)

*(N devient N+1)*

# Phase 3 : importer le fichier créé

## **1. Créer un nouvel exercice**

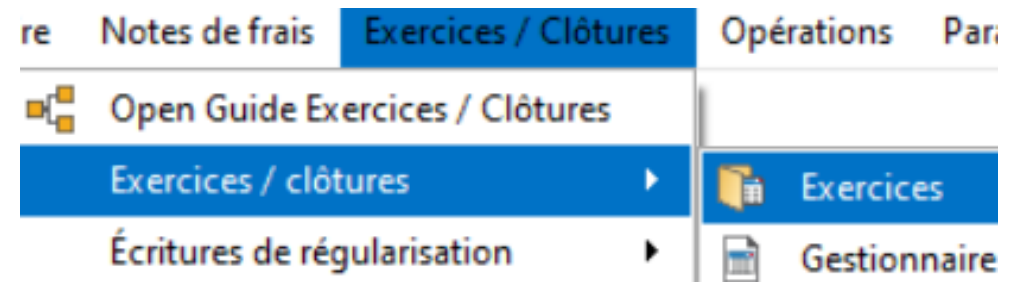

Attention : EBP propose de générer automatiquement les À Nouveaux.

Répondre NON car il sera possible de les générer par la suite (voir paragraphe n° 4).

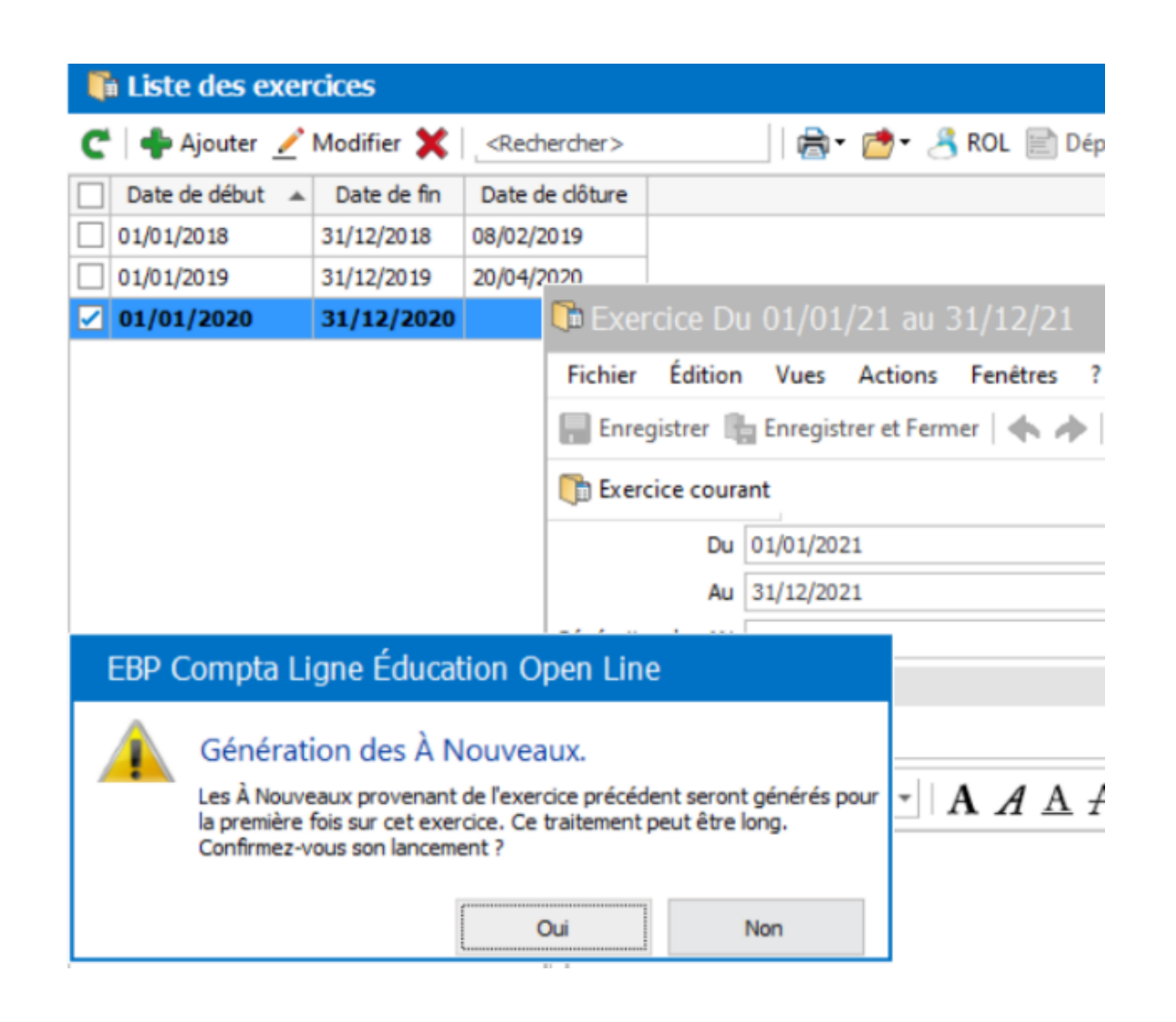

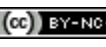

# Comptabilité

# 2 ème méthode : remplacer l'année dans les fichiers (7/9)

*(N devient N+1)*

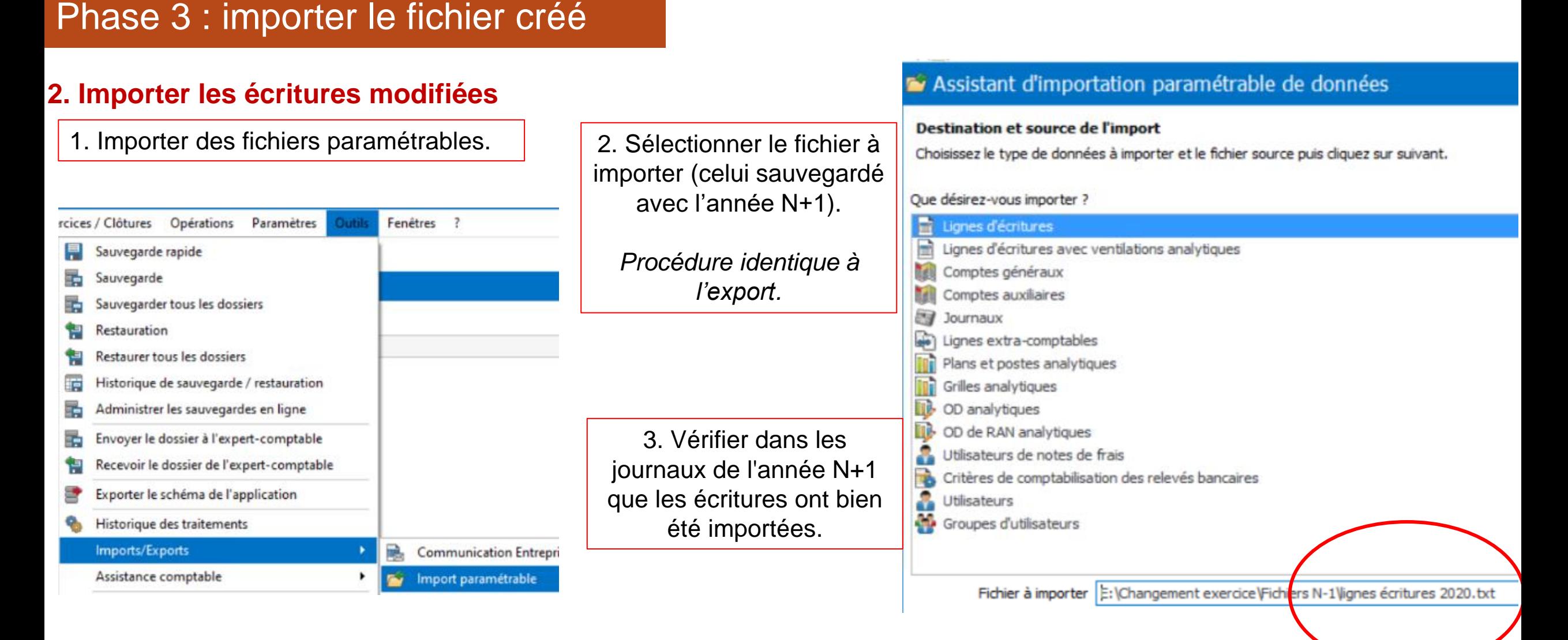

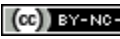

# omptabilité

# 2 ème méthode : remplacer l'année dans les fichiers (8/9)

*(N devient N+1)*

# Phase 3 : importer le fichier créé

### **3. Supprimer les écritures N**

1. Lancer la « purge des écritures » (permet la suppression des écritures en masse). Menu Outils / Assistance comptable / Purger les écritures.

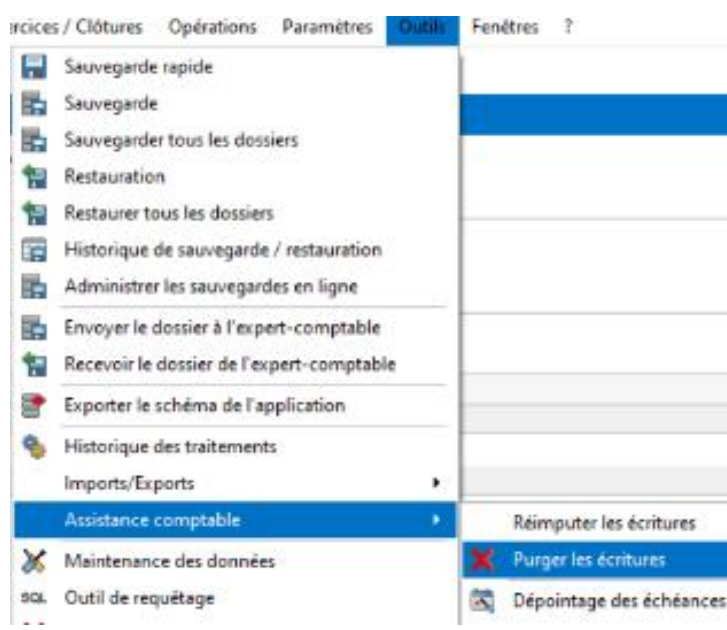

2. Sélectionner les écritures à supprimer (préciser les journaux concernés et faire attention aux dates).

# $\mathbf{E}$  Assistant de purge d'écritures Page (1/2) Choisissez les critères des lignes d'écriture. Les écritures contenant des lignes répondant à ces critères Critères Du compte général 1 Du compte auxiliaire Du journal AC

Au compte général ZZZZZZZZ Au compte auxiliaire Au journal VE De la date 01/01/2020 À la date 31/12/2020 Du nº di Du nº de document Au nº de document ZZZZZZZZZZZ Provenance

3. Vérifier et gérer les RAN.

Vérifier dans l'exercice précédent que toutes les écritures soient supprimées (voir ci-après le cas des À Nouveaux).

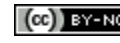

# Comptabilité

# 2 ème méthode : remplacer l'année dans les fichiers (9/9)

*(N devient N+1)*

# Phase 3 : importer le fichier créé

## **4. Gérer les À Nouveaux**

Dans le menu « liste des exercices », le clic droit sur l'exercice permet de générer les À Nouveaux (s'ils n'ont été pas générés précédemment).

Si EBP a généré les À Nouveaux, il est possible de supprimer les À Nouveaux dans ce menu.

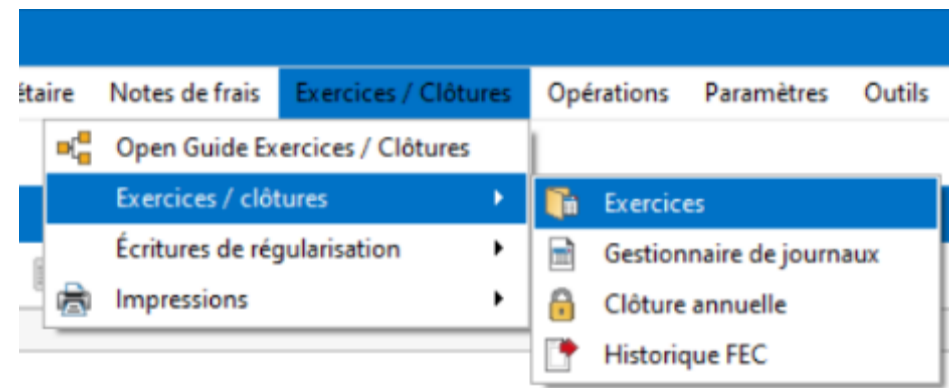

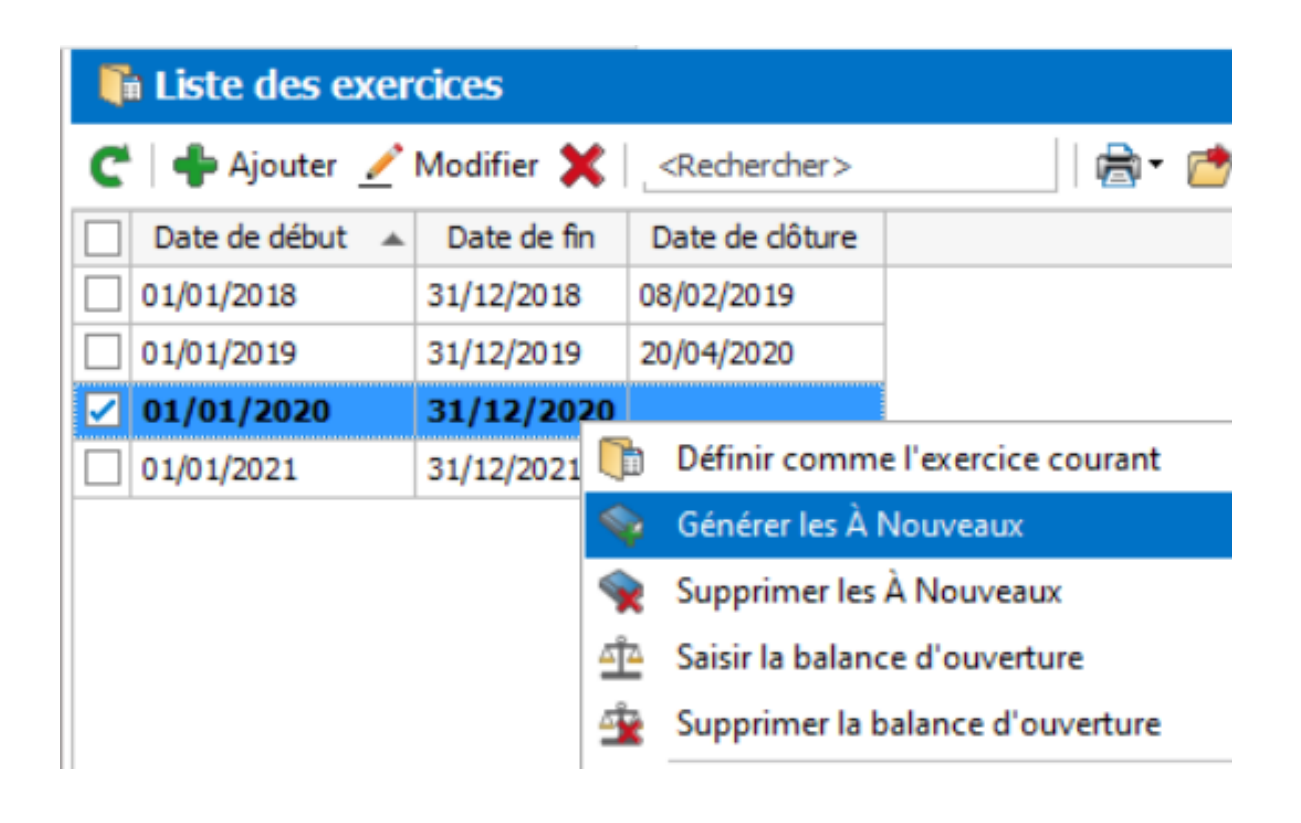

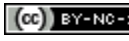

# **Pour le module Gestion Commerciale**

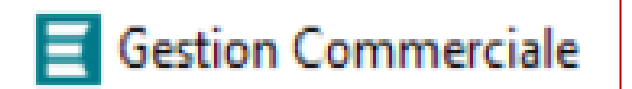

**Dupliquer tous les documents commerciaux** (commandes, bons de livraison, factures achats et ventes) de l'année N en les datant de l'année N+1.

<span id="page-17-0"></span>

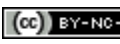

### **Gestion Commerciale** Dupliquer les documents commerciaux (1/3)

## **Particularité du module Gestion commerciale :**

Les méthodes proposées pour le module comptable ne peuvent être mises en œuvre avec le module Gestion Commerciale, d'une part en raison des liens entre les documents commerciaux (Commandes/Bons de livraisons/Factures…) mais aussi avec les numéros des factures validées notamment qui sont donc stables et uniques. Il est toutefois possible de dupliquer les documents de N en N+1.

### **Principe :**

Dupliquer tous les documents commerciaux (bons de commandes, bons de livraisons, factures…), les duplicatas réalisés sont enregistrés aux dates souhaitées (N+1 par exemple).

### **Intérêt :**

Tous les documents commerciaux sont disponibles en N+1 et les liens avec les bases clients, fournisseurs, articles, comptabilité…. sont conservés. Les documents (factures) créés ne sont plus validés, donc ils peuvent, éventuellement, être transférés dans la comptabilité de N+1.

## **Limites :**

- Pour chaque document commercial, il faut saisir manuellement la date à laquelle on veut le dupliquer (fastidieux).
- Les documents commerciaux de N qui ont été dupliqués sont toujours présents dans la base.

Comment actualiser les bases EBP (passer de N à N+1) **(c) EY-NO-5A** Réseau CRCF - Ministère de l'Éducation nationale - http://crcf.ac-grenoble.fr

### **Gestion Commerciale** Dupliquer les documents commerciaux (2/3)

### **1. Dupliquer les documents d'achat**

#### 1. Sélectionner tous les documents **d'achat**

*(si l'on commence la duplication par les ventes, EBP va signaler des problèmes de stock d'où la nécessité de commencer par les achats).*

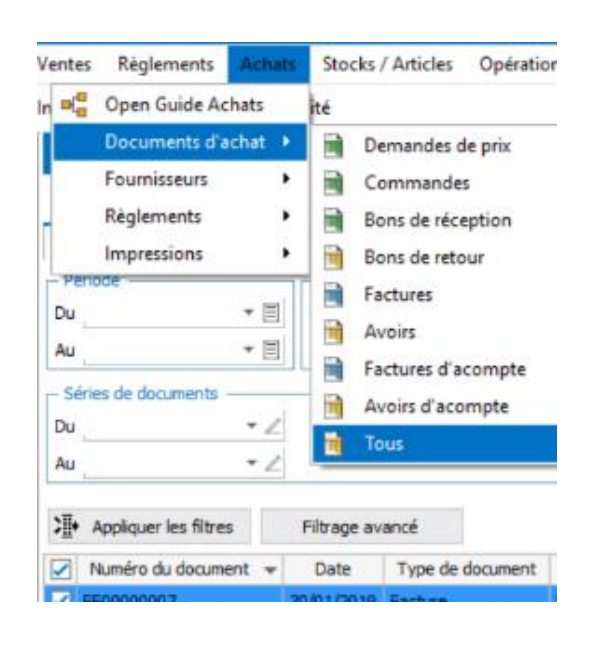

2. Clic droit sur un document d'achat (ex : FF00000007) et choisir « Dupliquer ».

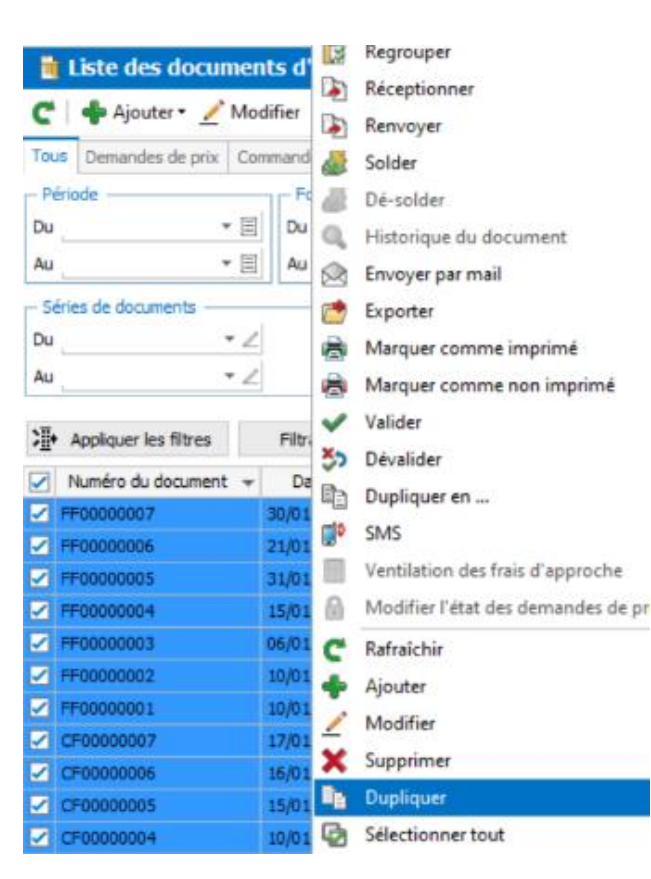

3. Pour chaque document d'achat, saisir manuellement la date du document.

*A priori JJ/MM inchangé mais AAAA sera changé en N+1 (2021 par exemple). Si rien n'est saisi, par défaut, EBP va mettre la date du jour.*

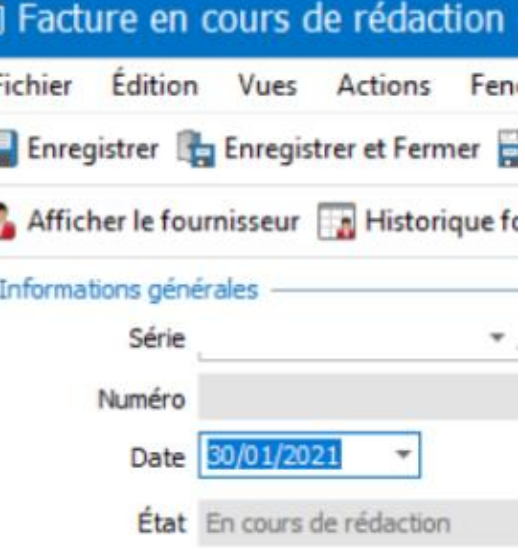

Un nouveau document d'achat est créé (ici une facture d'achat), avec

- un nouveau numéro de pièce (qui doit rester unique dans EBP),
- de nouvelles dates (de facture, d'échéance…).

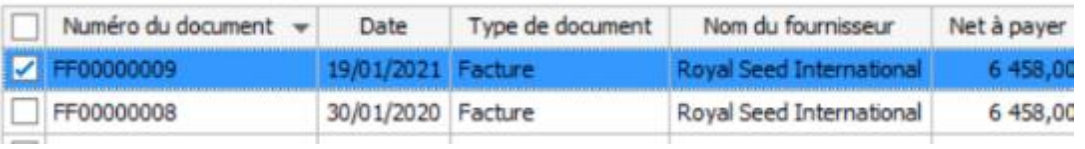

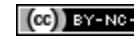

Comment actualiser les bases EBP (passer de N à N+1)  $\left[\text{ce}\right]$  serve sa Réseau CRCF - Ministère de l'Éducation nationale - http://crcf.ac-grenoble.fr

### **Gestion Commerciale** Dupliquer les documents commerciaux (3/3)

### **2. Dupliquer les documents de vente**

La démarche est exactement la même que pour les achats.

### **3. A savoir**

Les documents de N (2020 par exemple) demeurent inchangés. Pas de possibilité de les supprimer car, par mesure de sécurité, les numéros de pièce doivent rester uniques et stables (cas des factures validées par exemple).

Les achats et les ventes ont été dupliqués en N+1 mais restent en N. Les mouvements clients, fournisseurs et stocks sont identiques en N et N+1 mais cela ne nuit pas au travail attendu en N+1.

Ce qui est nouveau pour N+1 :

- un nouveau numéro de pièce pour chaque document commercial,
- de nouvelles dates (de bon de livraison, facture, d'échéance…) avec l'année souhaitée,
- un nouveau statut pour les factures. Les nouvelles factures peuvent être supprimées ou validées pour être transférées en comptabilité.

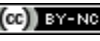

# **Pour le module Paie**

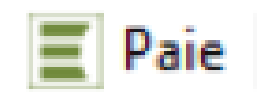

Deux méthodes selon le besoin :

- **1 ère méthode : clôture annuelle** et récupérer en N+1 toute la base N.
- **2 ème méthode : importer le fichier salarié** dans une base nouvellement créée en N+1 (dossier EBP à jour en N+1 mais perte des paramétrages de N).

Comment actualiser les bases EBP (passer de N à N+1) **(c) EY-NO-5A** Réseau CRCF - Ministère de l'Éducation nationale - http://crcf.ac-grenoble.fr

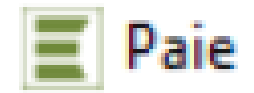

# Module de paie

Le module paie est par nature très sécurisé, ce qui limite les possibilités de manipulation des exercices. Toutefois, il est possible d'actualiser une base existante pour l'utiliser en N+1, avec ces deux méthodes :

# **1. Clôturer l'exercice N**

### **Principe :**

Clôturer l'exercice N, qui crée automatiquement un nouvel exercice N+1 avec le paramétrage de l'année précédente.

### **Intérêt :**

- Méthode très simple et rapide, prévue dans EBP.
- Tous les éléments de l'année N (salariés, paramétrages…) sont disponibles en N+1.
- Les compteurs sont remis à zéro.

#### **Limite :**

La base contient les bulletins de l'exercice N.

Méthode à utiliser si l'on veut utiliser une base existante, sans avoir à travailler sur le paramétrage.

## **2. Importer un fichier « salarié »**

### **Principe :**

Créer une nouvelle base EBP (en N+1) et importer le fichier « salariés » créée dans un autre dossier (celui de l'année N par exemple).

#### **Intérêt :**

- Évite la saisie des tous les éléments concernant les salariés (contrat, paie…).
- Le travail est réalisé à partir d'une base actualisée par EBP, "propre", sans bug.

#### **Limite :**

Le paramétrage de l'établissement n'existe plus.

#### Méthode intéressante si l'on veut que les étudiants travaillent sur le paramétrage du PGI.

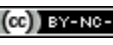

## 1. Clôture annuelle & créer un nouvel exercice Paie

### **1. Créer un nouvel exercice**

Menu Opérations / Clôture / Clôture annuelle. Cette opération crée automatiquement l'exercice N+1.

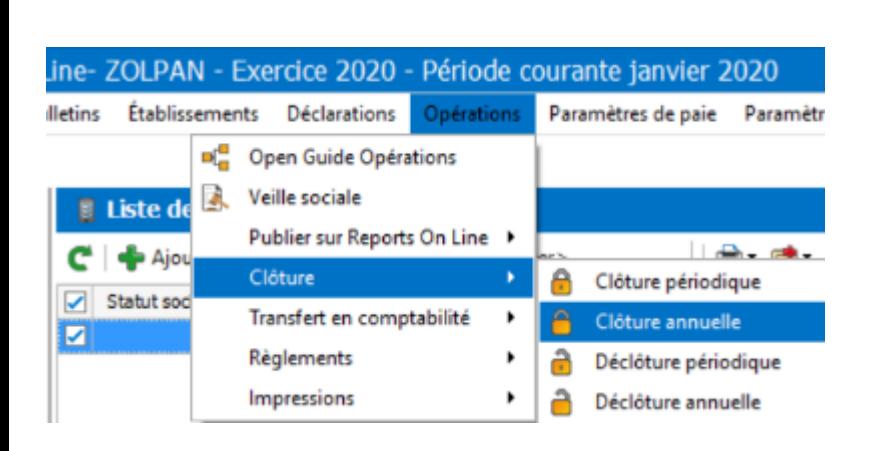

### **2. Préparer la base N+1**

Certains éléments sont à mettre à jour pour que la base N+1 soit opérationnelle :

- **Préparation des bulletins** pour pouvoir réaliser les bulletins de janvier N+1 (Bulletin / Préparation des bulletins / clic droit).
- Par exemple, **changement de la date d'entrée** d'un salarié.
- Ou la **mise à jour des compteurs de Congés Payés** N et N-1 *(Ouvrir le bulletin d'un salarié / Onglet Congés payés / Absences, compteur CP / Reprise CP).*

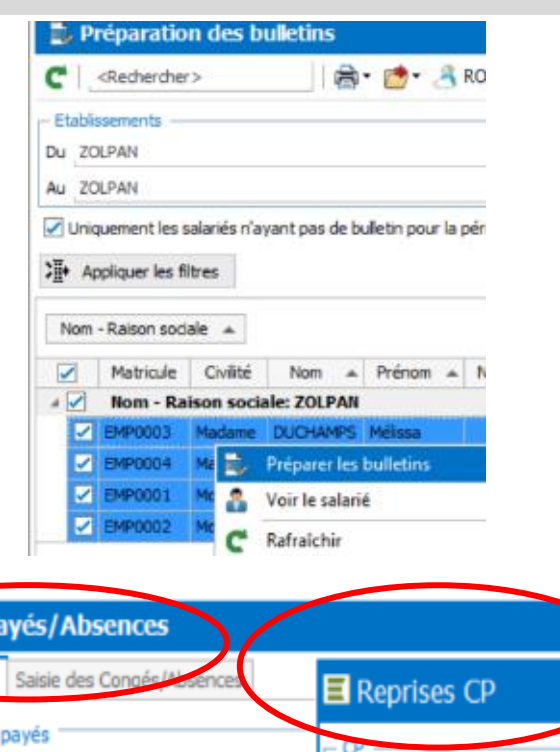

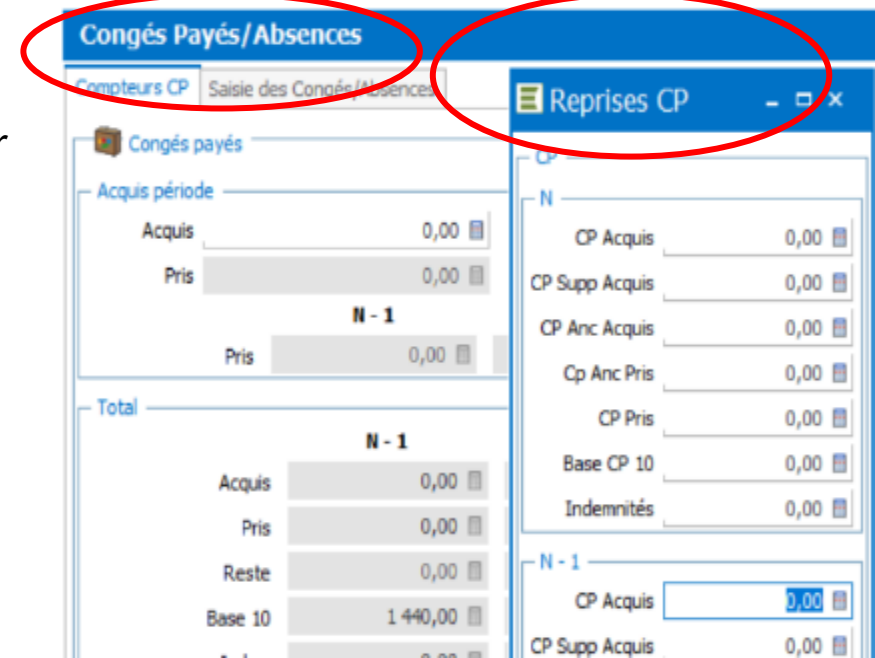

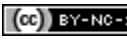

#### 2. Importer une base « salariés » dans une nouvelle base Paie

### **1. Exporter la base « salariés »**

Depuis le dossier de l'année N (par exemple 2020), Menu Outils / Imports/Exports et exporter le fichier « Salariés ».

*Procédure identique à celle vue dans le module comptable.*

## **2. Créer une nouvelle base**

qui commencera en Janvier N+1 (2021)

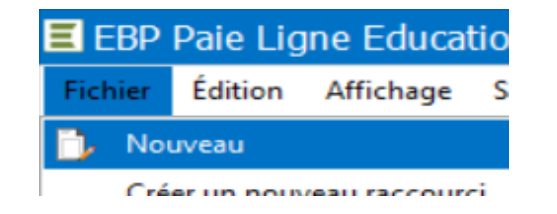

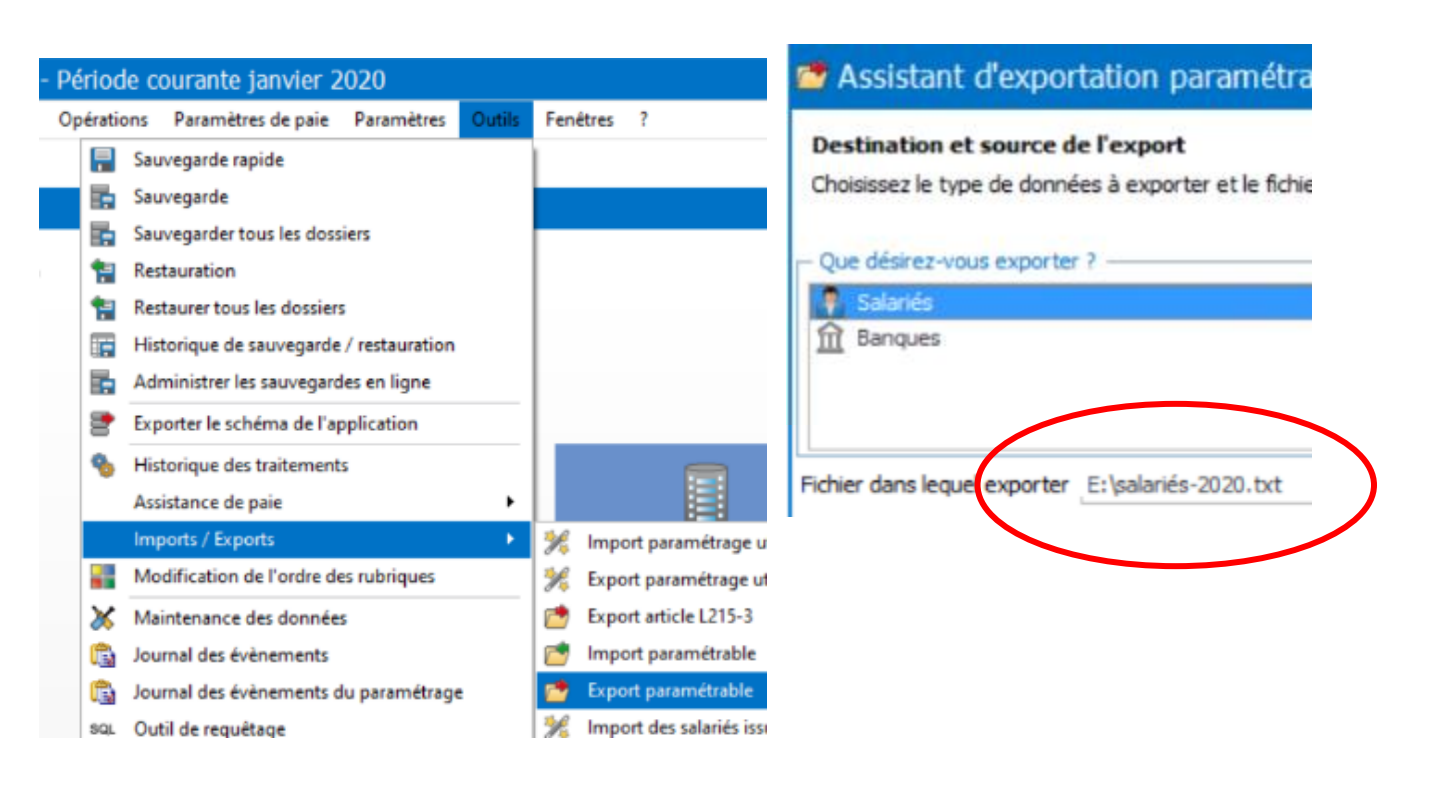

## **3. Importer le fichier « salariés »**

- Une fois le nouveau dossier N+1 créé, importer le fichier texte (par exemple salariés-2020.txt).
- Toutes les informations des salariés seront récupérées dans le nouveau dossier (mais pas le paramétrage car il s'agit d'une nouvelle base).

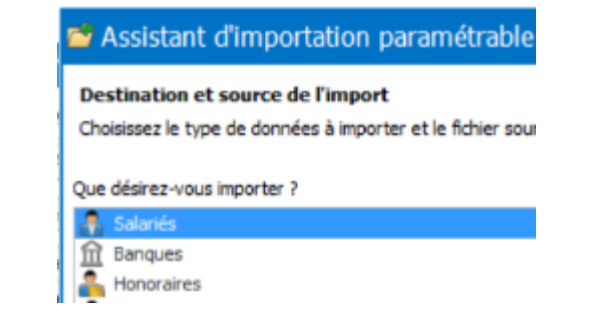

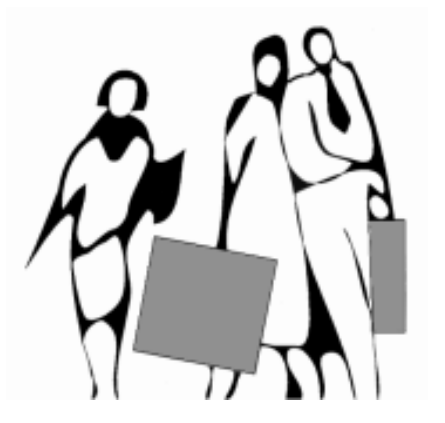

**Centre de Ressources Comptabilité et Finance** Lycée MARIE CURIE Avenue du 8 mai 1945 - BP 348 38435 ECHIROLLES cedex

<http://crcf.ac-grenoble.fr/>

**Auteur : Jean-Philippe Minier**

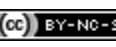

Comment actualiser les bases EBP (passer de N à N+1) **(c) BY-NO-5A** Réseau CRCF - Ministère de l'Éducation nationale - http://crcf.ac-grenoble.fr